# **HALO Series All In One Video Bar**

# **HALO VX10**

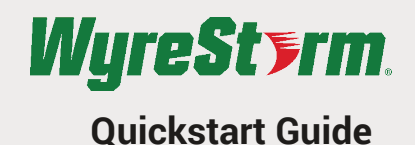

## **Setting up the Video Bar**

### **FOR PLACEMENT ON A MONITOR**

**1.** Angle the mount of the HALO VX10 to fit on a TV, computer,or monitor at a position or angle you desire.

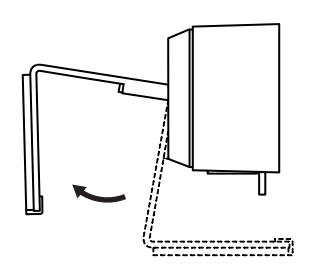

#### **FOR PLACEMENT ON A TRIPOD\***

**1.** Locate the M12 tripod thread on the bottom of the Halo VX10.

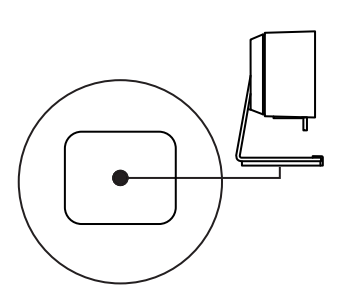

\*Tripod not included

#### **Wall Mounting Installation**

**1.** Drill holes on the wall and insert the expansion screws provided.

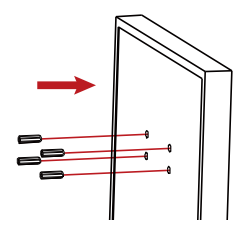

### **CONNECTING THE VIDEO BAR**

Plug the HALO VX10 into an available USB port on your computer.

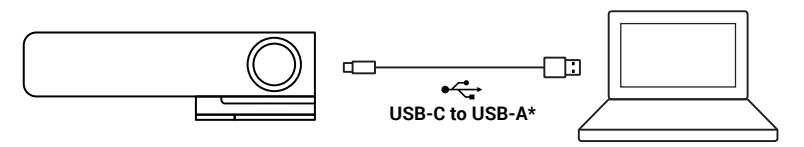

\*For best performance, use a USB 3.0 port.

Copyright © 2022 WyreStorm Technologies | [wyrestorm.com](https://www.wyrestorm.com) HALO VX10 Quickstart Guide | 220113

**2.** Adjust the HALO VX10 to make sure the foot on the mount is flush with the back of your device.

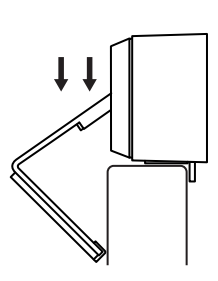

**2.** Secure the Halo VX10 on your tripod by twisting it into the M12 thread.

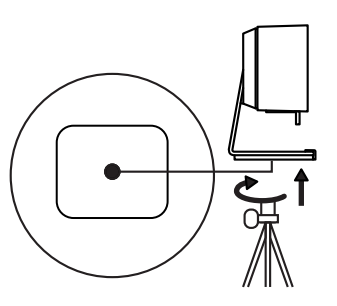

**2.** Secure the wall-mounted bracket on the wall

using the screws provided.

**3.** Manually adjust the HALO VX10 up/down to the best position to frame yourself.

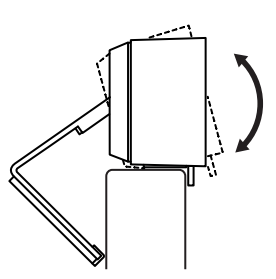

**3.** Place your Halo VX10 with the tripod anywhere you desire to the best position to frame yourself.

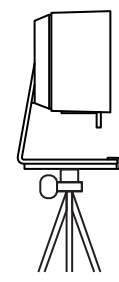

**3.** Secure the HALO VX10 on the wall-mounted bracket.

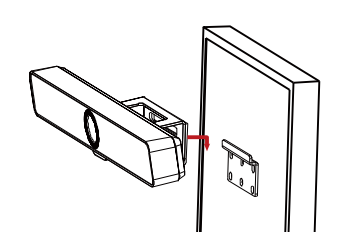

Connect the DC power supply to a mains outlet.

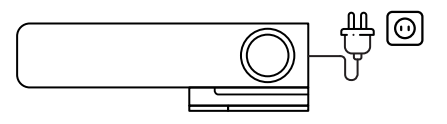

## **SETUP SOFTWARE**

The HALO VX10 has its own control software that can be used to adjust the camera and other functions. Scan or click the QR code to the right to download the software.

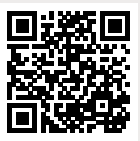

## **Software Device Setup**

#### **Connecting To Zoom**

To connect the HALO VX10 to your Zoom software, first navigate to your settings pane which can be found by clicking the gear icon in the top right hand corner, then click on the Audio or Video tab. Here you can change the device by using the dropdown menus. Select WyreStorm HALO VX10 under the applicable options.

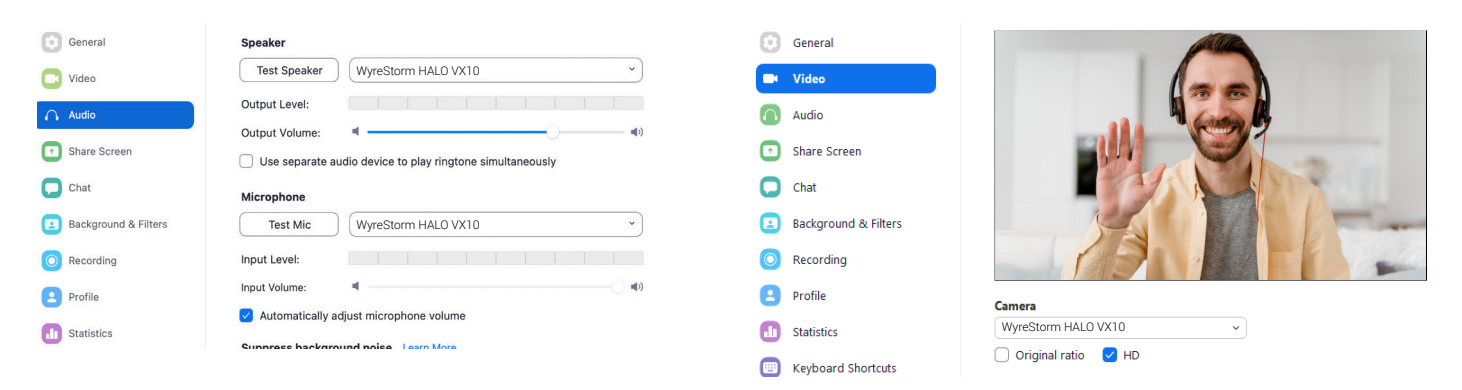

#### **Connecting To Microsoft Teams**

To connect the HALO VX10 to your Microsoft Teams software, first navigate to your settings pane which can be found by clicking on your display image in the top right hand corner, then click on the devices tab. Here you can change the device by using the dropdown menus. Select WyreStorm HALO VX10 under the applicable options.

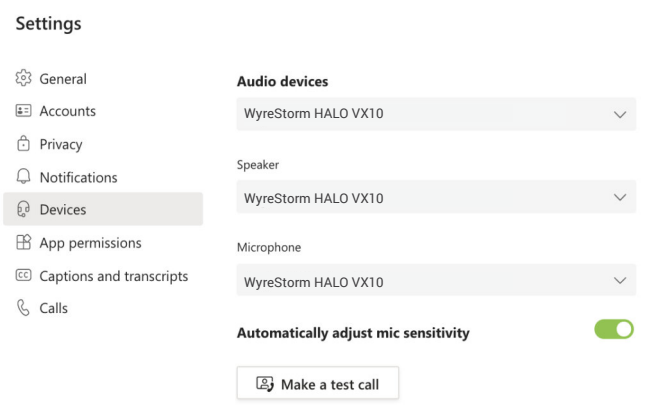

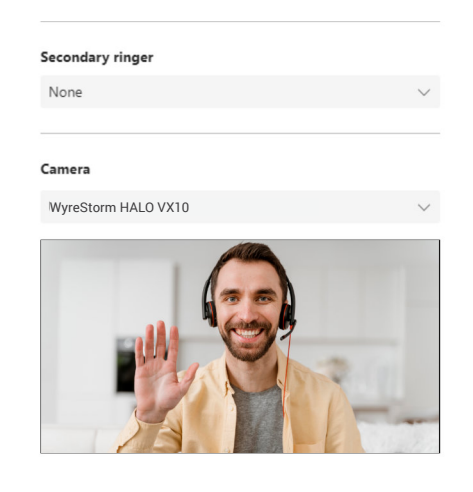

## **Troubleshooting**

## **No or Poor Quality Picture (snow or noisy image)**

- Verify that the HALO VX10 has been selected in your software's device settings
- Verify that the device is not in standby
- Verify that power is being supplied to the device
- Verify that all connections are not loose and are functioning properly
- Try using a different USB port on your computer
- Remove any intermediate devices such as USB hubs, extension cables or switchers

## **In the Box**

- 1x HALO VX10 Video Bar 1x USB-C Cable
- 1x 12V DC Power Supply (UK/US/EU/AU)
- 1x Wall Mount Kit
- 1x Magnetic Lens Cap
- 1x Quickstart Guide (This Document)

## **No Audio Input or Output** • Verify that the HALO VX10 has been selected in your software's audio

- input/output settings • Verify that the volume and microphone settings in your software are not
- muted
- Verify that the volume on your PC/Mac is not muted
- Verify that the microphone settings on your PC/Mac are not muted.

#### **Warranty Information**

WyreStorm Technologies ProAV Corporation warrants that its products to be free from defects in material and workmanship under normal use for a period of two (2) years from the date of purchase. Refer to the Product Warranty page on [wyrestorm.com](https://www.wyrestorm.com) for more details on our limited product warranty.

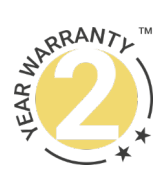